# **海 城 中 学 校**

2024年度

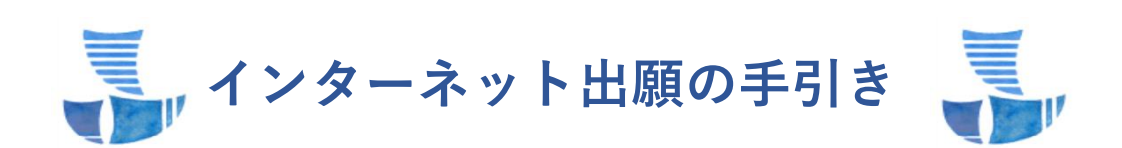

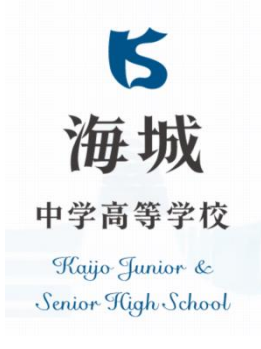

## **インターネット出願 の 流 れ**

## **■全体イメージ**

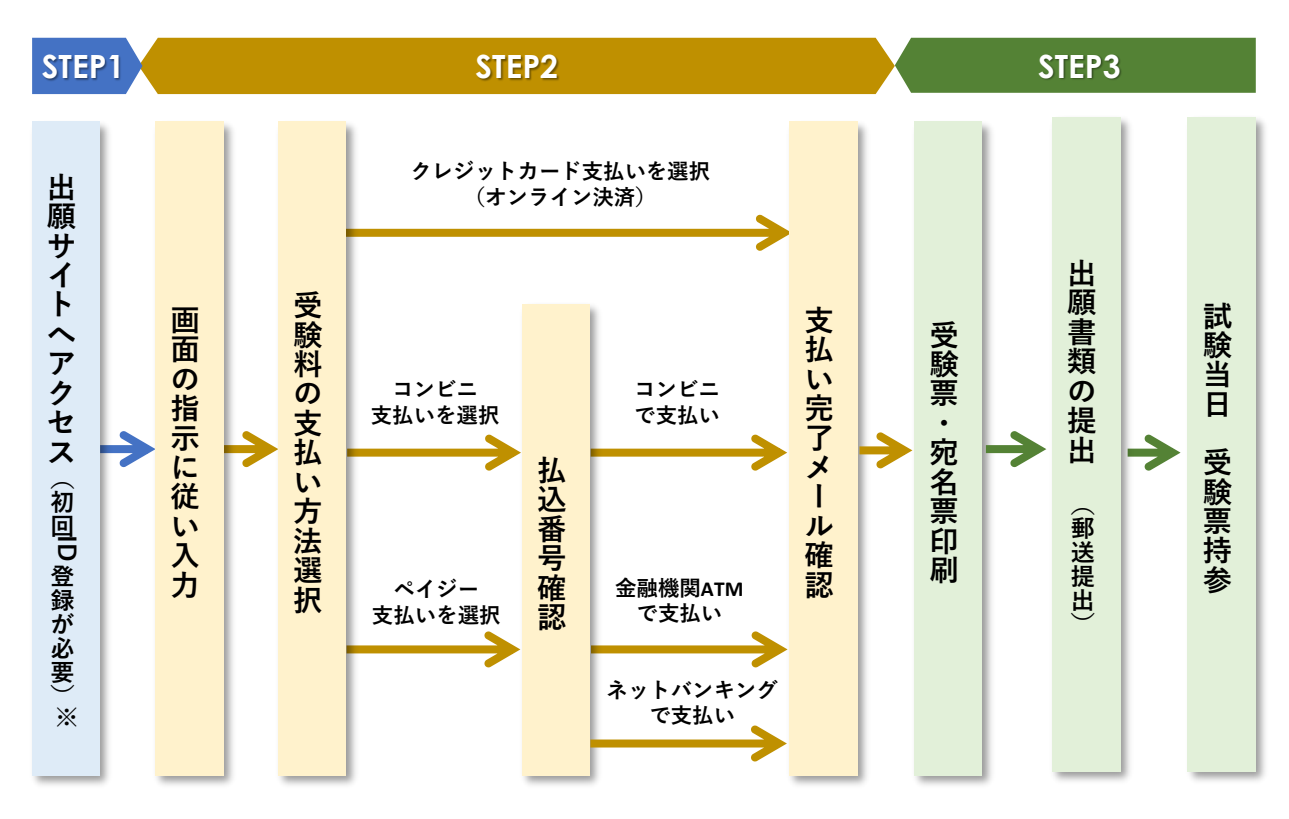

#### **STEP1 出願サイトへアクセス**

本校ホームページ(**https://www.kaijo.ed.jp/**)トップ画面の『インターネット出願はこちら』のバナーをクリックして、 出願サイトにアクセスしてください。(バナーは出願期間中のみ表示されます)

※イベント予約で既にメールアドレスを登録(IDを取得)されている方は、**同じメールアドレスを使用**してください。 ※はじめて手続される方は出願サイトの『はじめての方はこちら』のバナーをクリックして、ユーザIDの登録を行ってください。

出願サイトのご利用には、メールアドレスの登録が必要です。

(登録いただいたメールアドレスは、出願手続き完了の際の確認メールの送信や緊急連絡等に利用します。) パソコン・スマホ・タブレット端末のものだけではなく、携帯電話のメールアドレスにも対応しています。

スマホ・携帯メールの迷惑メール対策をされている場合は、アドレス@e-shiharai.netの受信を許可してください。

メールアドレス(mcID)登録済みの方はログインし、マイページに移動してください。

#### **指示に従って必要事項を入力し、受験料を支払う STEP2**

1.マイページへログイン

ご登録のメールアドレス(mcID)とパスワードを入力のうえログインし、マイページに移動してください。

- 2. 顔写真のアップロード【必須】
- ➢ 上半身・無帽・正面(受験生本人のみが写り、影のないもの)
- ➢ 3ヶ月以内に撮影したもので、白黒またはカラー(眼鏡使用者は眼鏡をかけて撮影したもの)
- ➢ JPEG形式、またはPNG形式の画像データ
- ➢ 推奨の画像サイズは横幅が「450ピクセル」、縦幅が「600ピクセル」で、横幅と縦幅の比率が「3:4」の割合
- ➢ 低画質ではないもの(縦横「250ピクセル」以上のもの)
- ➢ アップロードできるデータのファイルサイズは3MBまで
- ➢ 写真データを登録しないと志願者情報入力に進めませんのでご注意ください。

## 3.新規申込み手続きへ

マイページより「新規申込手続きへ」をクリックしてください。 「入試区分」を選択し、「次へ」をクリックしてください。

## 4.志願者情報を入力

必須項目はすべて入力してください。入力もれがある場合はその部分が明示されます。 氏名等の漢字で、正しく登録できない文字がある場合は、簡易字体等に置き換えて入力してください。 ※必須項目の入力がすべて済み『試験選択画面へ』をクリックし進むと、一時保存ができます。 マイページに戻ると、「申込確認」より、入力した内容の確認および印字ができます。

5. 入試区分・試験日の選択

「入試区分」と「試験日」を選択し、検索された試験であらためて選択を行うと「現在選択中の試験」 が表示されます。

同時に複数出願される場合は、繰り返し検索・追加を行ってください。

間違いがなければ『お支払い画面へ』へ進んでください。

選択の間違い・変更がある場合はここで「選択解除」を行い、改めて入力してください。

6.受験料お支払方法の選択

「クレジットカード決済」「コンビニ支払い」「ペイジー対応金融機関ATM支払い」「ペイジーネットバンキング」の4つか ら、ご希望のお支払方法を選択してください。

【注意事項】

- ・受験料支払方法を確定して申込んだ後は、入力内容の誤りをインターネット上で訂正することはできませんので、 十分確認(必要があれば訂正)を行ってください。
- ・お支払方法により、事務手数料が異なります。お支払方法を選択し『確認画面へ』をクリックすると事務手数料 が表示されます。
- ① クレジットカードによるオンライン決済(事務手数料682円) クレジットカード番号など必要な情報を入力し、決済を完了させます。 クレジットカードによるオンライン決済にて、24時間、受験料の支払いが可能です。
	- ▶ご利用いただけるクレジットカード

② コンビニレジでの支払い(事務手数料440円)

出願登録後、**払込番号**を控え、選択したコンビニレジにて支払いを行ってください。 支払い後に受け取る「お客様控え」はご自身で保管してください。 以下のコンビニにて、24時間、受験料のお支払いが可能です。

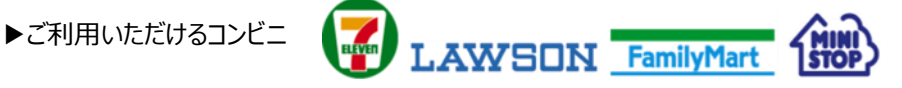

- ③ ペイジーでの支払い
	- (1)ペイジー対応金融機関ATM(事務手数料440円) ペイジー対応金融機関ATMで支払いができます (ペイジーマーク貼付のATMで利用可能です)。 金融機関窓口での支払いはできません。
		- ▼ご利用いただける金融機関ATM

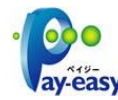

みずほ銀行・りそな銀行・埼玉りそな銀行・三井住友銀行・千葉銀行・ゆうちょ銀行・三菱UFJ銀行・ 横浜銀行・近畿大阪銀行・広島銀行・福岡銀行・親和銀行・東和銀行・熊本銀行・京葉銀行・ 南都銀行・足利銀行・七十七銀行

※ペイジー(Pay-easy)操作方法の詳細については **http://www.pay-easy.jp** をご覧ください。

- (2)ペイジーネットバンキング(事務手数料682円)
	- ・ペイジー対応金融機関ネットバンキングの手順・画面に関しては各機関で違いがあります。
	- ・金融機関のネットバンキングの手順・画面に関するお問い合わせは、各金融機関へお問い合わせいただきます ようお願いいたします。
- 7.申込受付および受験料支払のお知らせメール 申込完了後、「申込受付および受験料支払のお知らせメール」が登録メールアドレスに届きますので、 ご確認ください。

#### **受験票・宛名票を印刷する 出願書類を提出する STEP3**

1.出願サイトにアクセスし、ログイン後マイページより、**受験票・宛名票をご自宅やコンビニ等で印刷**してください。 (**普通白紙、A4サイズ横方向で印刷**) ※受験票は本校から発送いたしませんので、必ず各自でご用意ください。

※マイページでは顔写真データ・受験票の登録及び確認ができます。

- 2. 出願書類の提出 (提出書類はクリアファイルに入れずに郵送してください)
	- ①帰国生入試出願者 出願書類: **「海外生活証明書」・「面接カード」** 締切:12月16日(土) 角2封筒に宛名票を貼付し、締切までに本校へ郵送(必着)してください。
		- または pdfファイルに変換し【admission@kaijo.ed.jp】へメール送信してください。
		- ②一般入試出願者 出願書類**: 「通知表のコピー」** 締切:1月26日(金)
			- 角2封筒に宛名票を貼付し、締切までに本校へ郵送(必着)してください。
			- ※一般入試①・②どちらも出願される場合は、出願書類の提出は1通で構いません。
			- ※一般入試①・②に同時出願の際には、角2封筒に①・②両方の宛名票を貼付してください。
- 3. 受験票は試験当日お持ちください。